## **Cattura monografia a livelli**

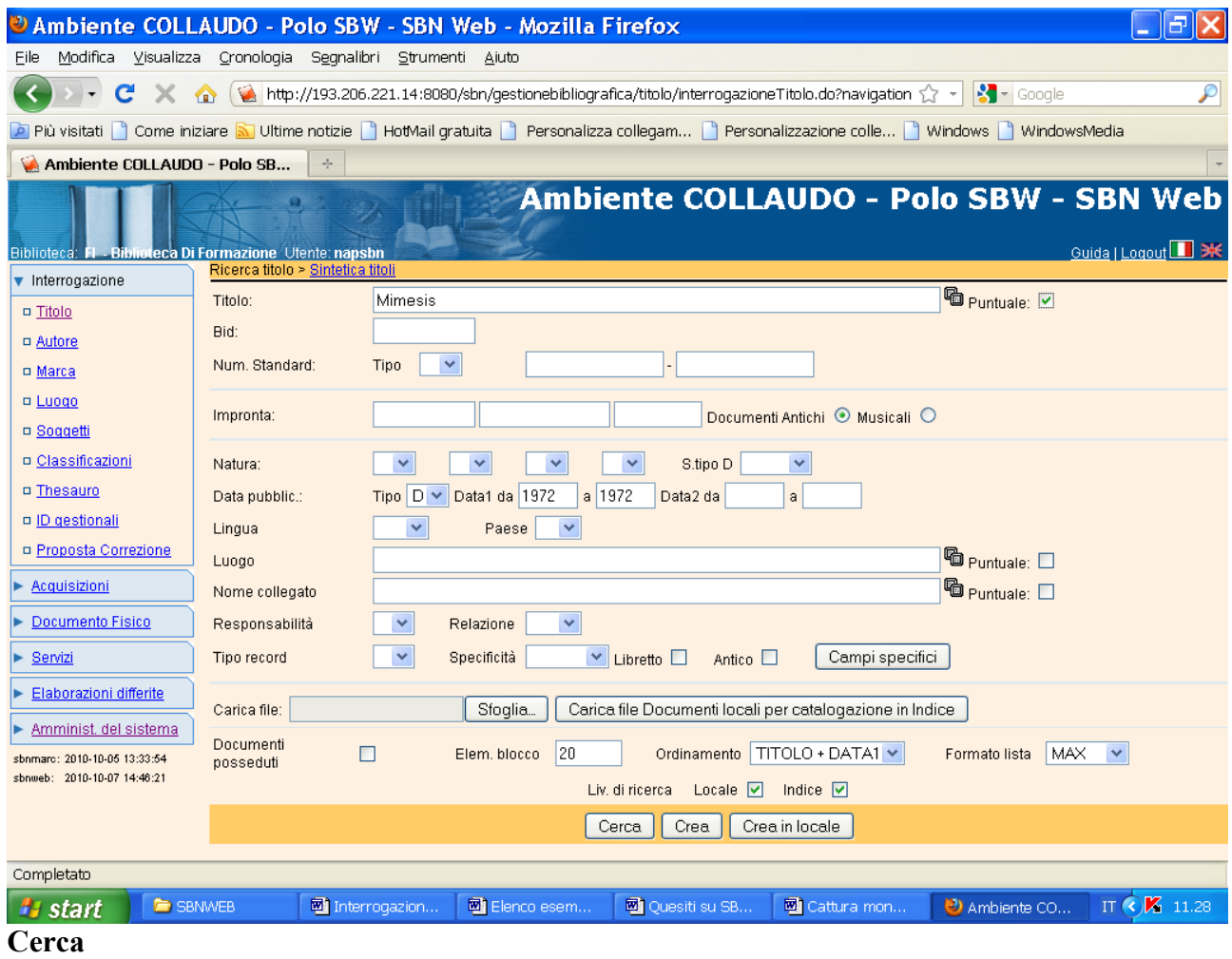

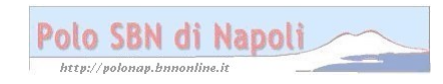

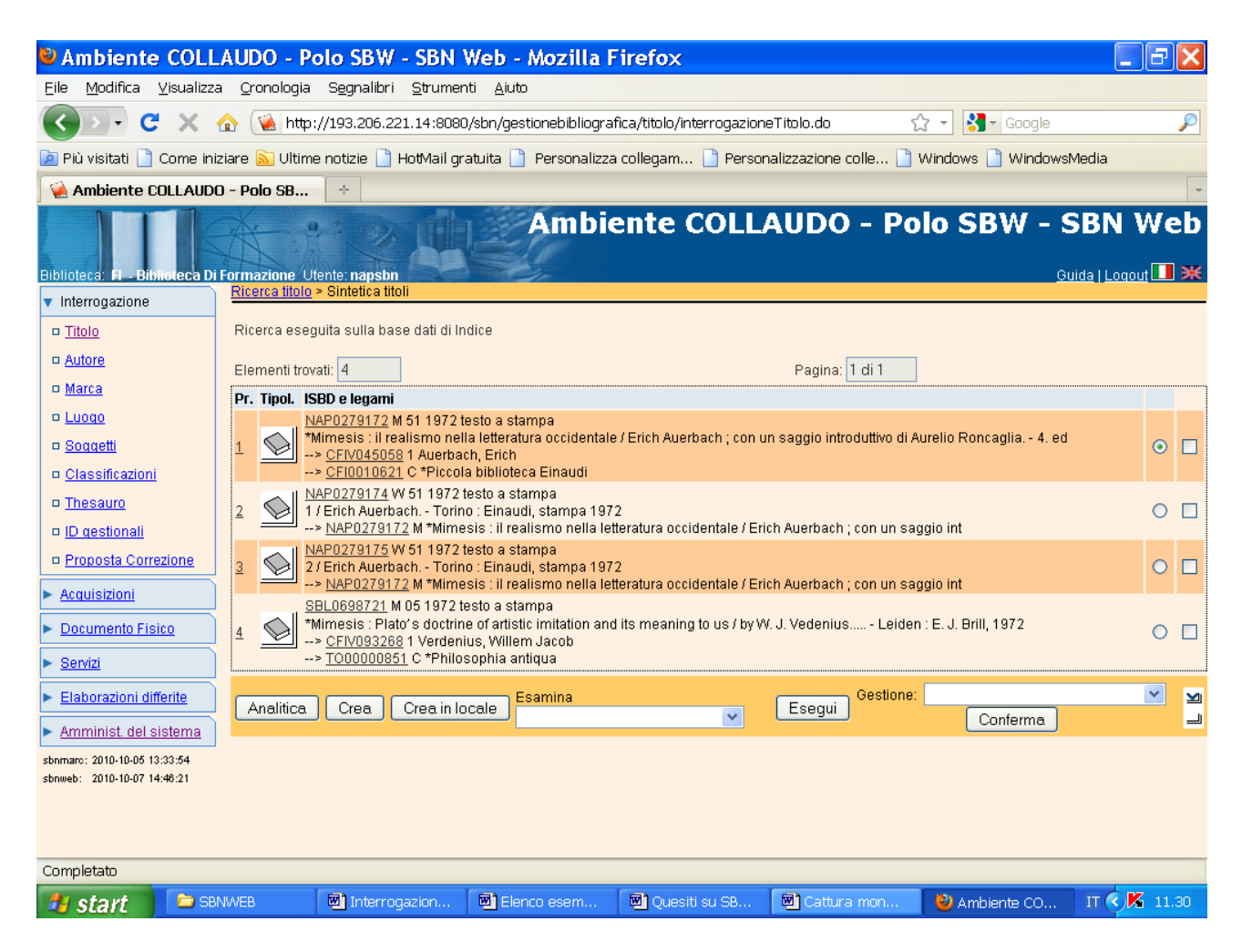

**N.B:** Per non trovato in polo il sistema si posiziona direttamente sulla base dati di indice

**Analitica** (previa selezione della monografia superiore per visualizzare l'intero reticolo)

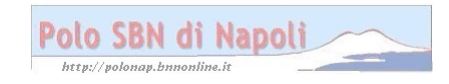

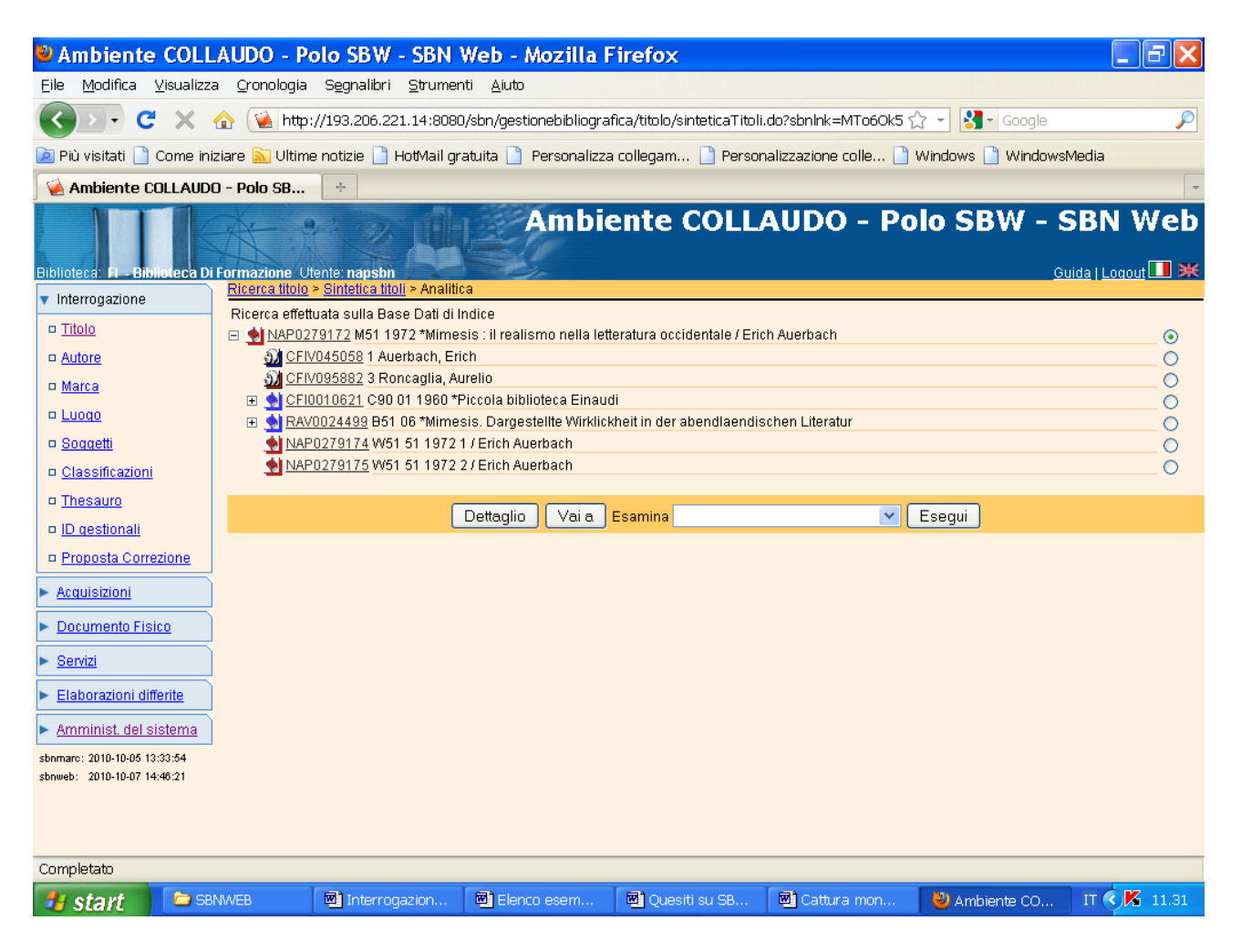

**N.B.:** Si può esaminare il **Dettaglio**, sia della monografia superiore sia dei livelli gerarchici inferiori (previa relativa selezione col pallino), per verificare l'esatta corrispondenza dei dati bibliografici con il documento fisico in proprio possesso.

**Vai a** 

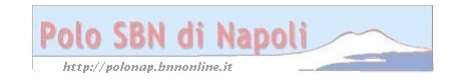

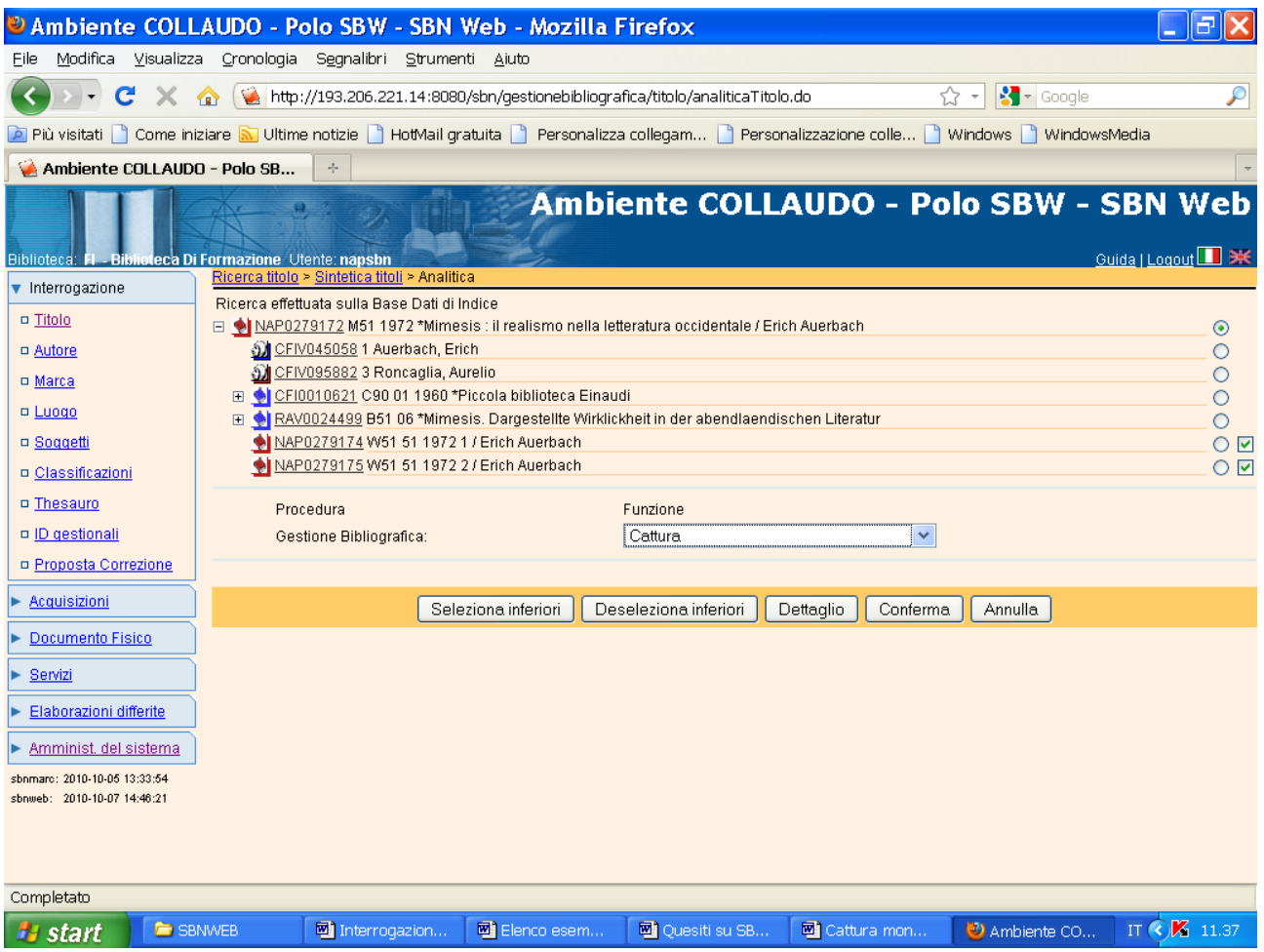

**N.B.:** Se si possiede solo il primo volume dell'opera si seleziona, spuntando il relativo quadratino, solo il livello corrispondente. La selezione simultanea di tutti i livelli gerarchici inferiori del reticolo si può effettuare col pulsante "**Seleziona inferiori**". Il pulsante "**Deseleziona inferiori**" ha l'effetto di eliminare il flag in corrispondenza dei relativi livelli in caso di selezione erronea.

## **Conferma**

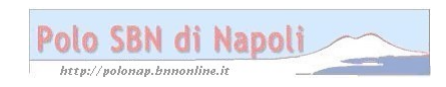

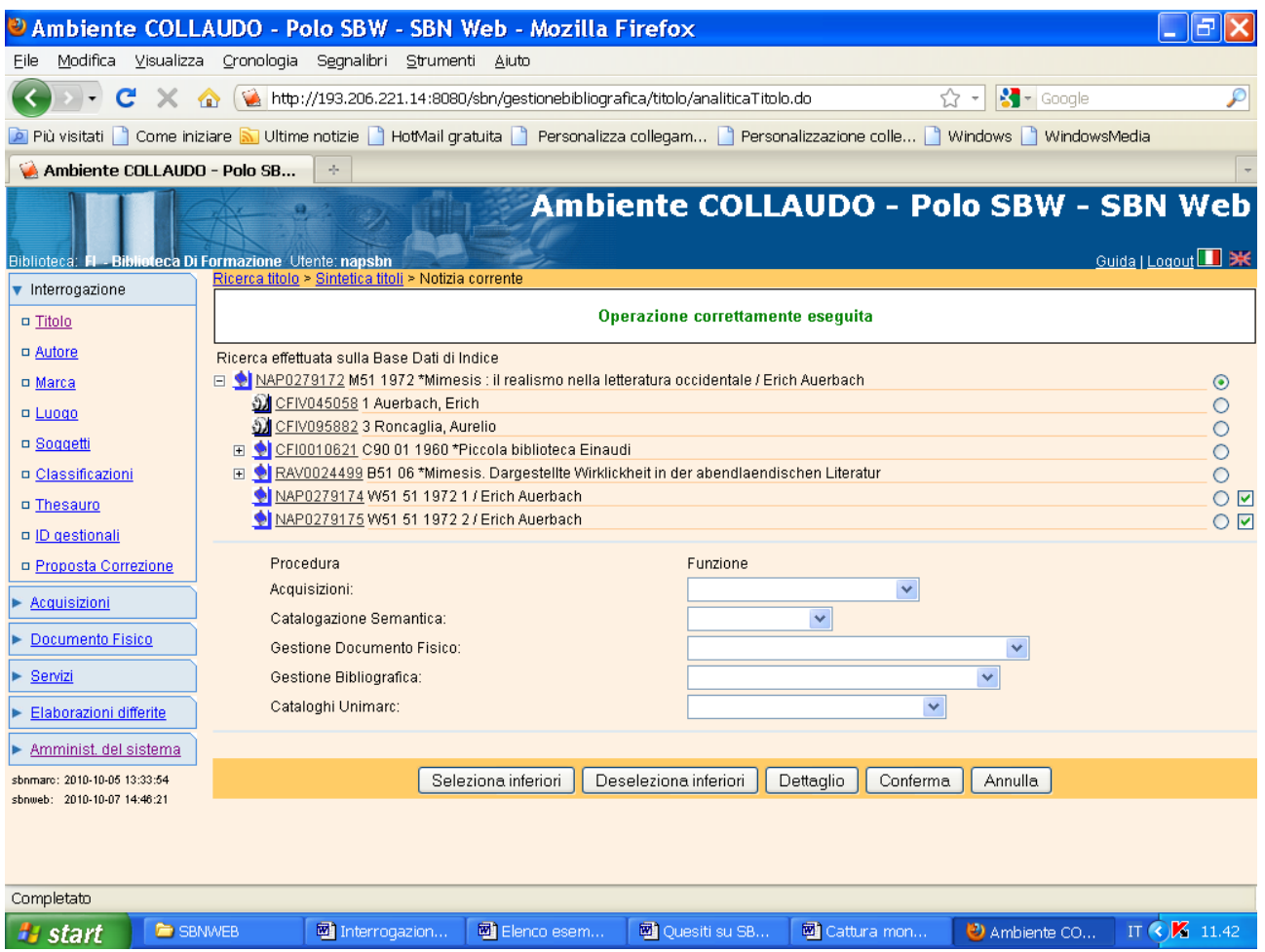

**N.B.:** L'intero reticolo è stato travasato sulla base dati locale e di conseguenza i simboli distintivi dei vari elementi sono diventati blu!

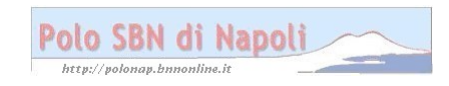